به نام خداوند بخشنده مهربان

# **راهنمای نصب و فعالسازی افزونه**

**افزودنیها و ادانهای لرندش**

**LearnDash LMS Addons**

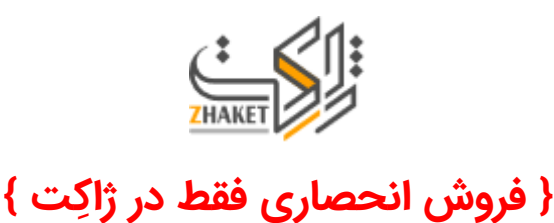

**با سالم و عرض ادب و احترام به شما دوست عزیزم**

**از اینکه به ما اعتماد کردید و این افزونه را خریداری کردید، سپاسگزاریم**

تـــوجـــه: نسخه پرمیوم این افزونه در اختیار شما قرار گرفته است و برای استفاده از آن هیج نیازی به وارد کردن لایسنس ندارید، کلیه امکانات نسخه پرمیوم در افزونه فعال شده است و کد لایسنس صرفا در اختیار فروشنده اصلی محصول است تا نسخه های جدید را دریافت کرده و پس از اعمال اصلاحات، محصول ارائه شده در ژاکِت نیز **بروزرسانی شود. شما می توانید نسخه های بروزرسانی شده را از پروفایل کاربری خود در ژاِکت دریافت کنید.**

### **فهرست مطالب**

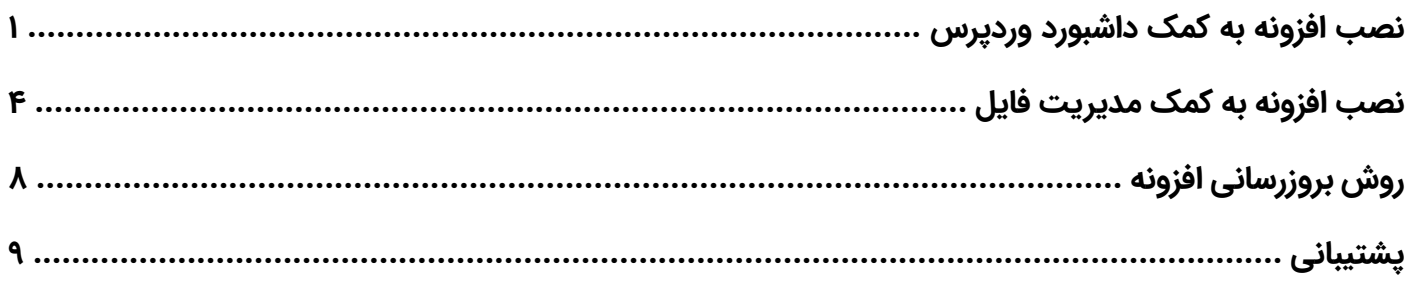

# **نصب افزونه به کمک داشبورد وردپرس**

برای انجام این کار کافیست مراحل زیر را دنبال کنید:

-1 محتوای فایل خریداری شده را از حالت فشرده خارج کنید. )برای انجام این کار میتوانید از نرم افزارهایی همچون zip7 یا Winrar یا... کمک بگیرید(

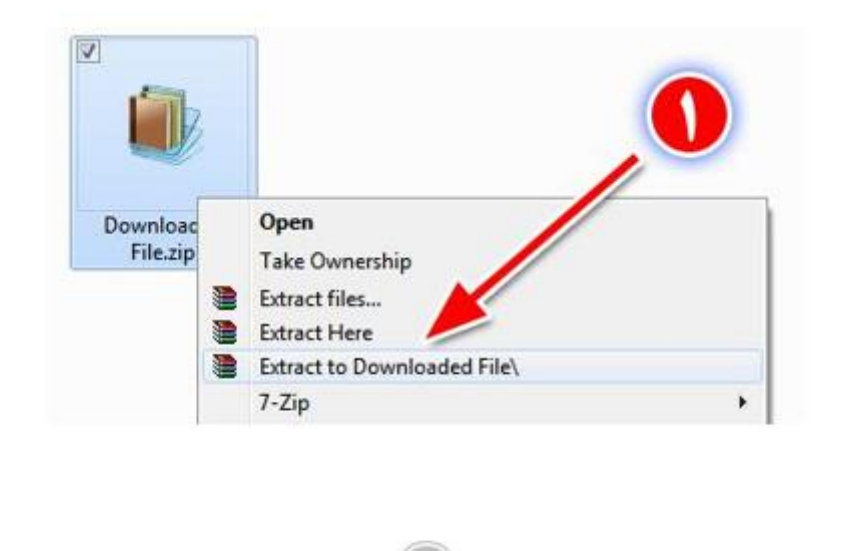

۲- پس از استخراج محتوای دانلود شده، فایل راهنما (همین فایل) به همراه سه پوشه دیگر برای شما به نمایش داده خواهد شد. فایل اصلی افزونه در پوشه 1 به نام plugin میباشد، که داخل آن فایل فشردهای مربوطه با نام zip.LearnDash همان فایلی است که برای نصب افزونه به آن نیاز دارید.

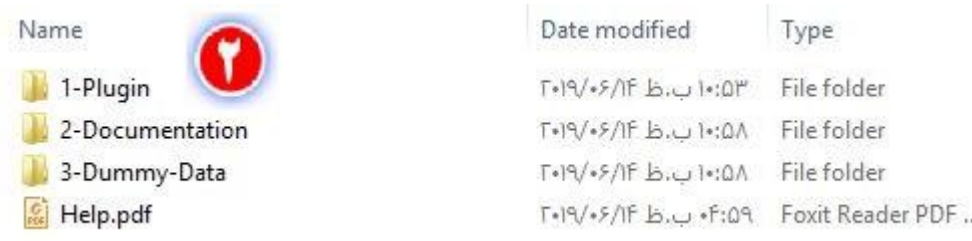

-3 به پیشخوان مدیریتی وردپرس در سایت خود مراجعه کرده و از نوار کناری پیشخوان وردپرس، به منوی افزونه ها مراجعه کرده و روی افزودن کلیک کنید.

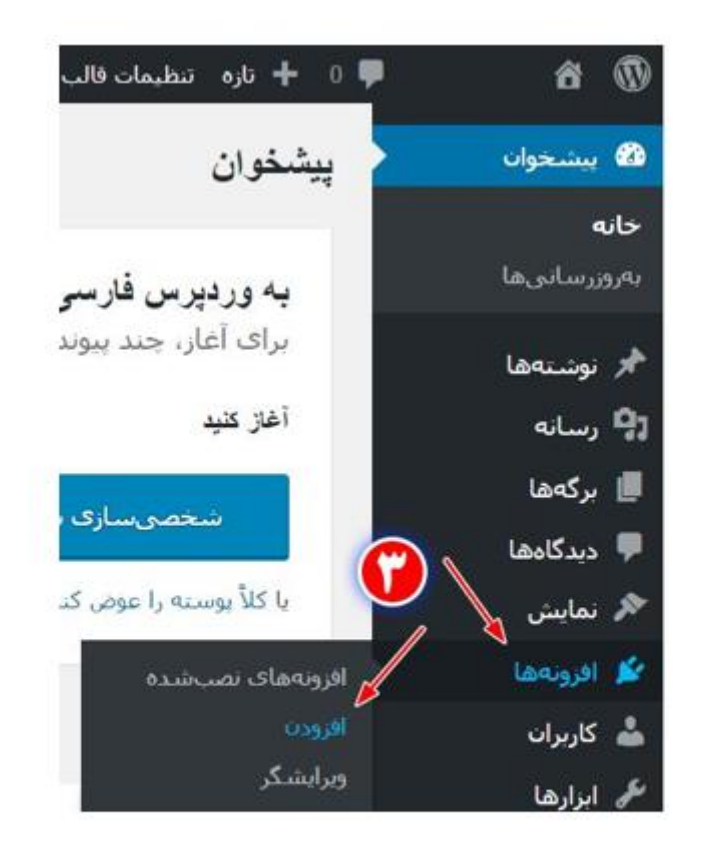

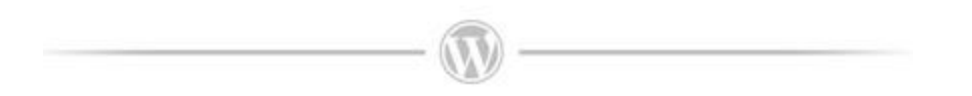

-4 از باالی صفحه جدید روی گزینه بارگذاری افزونه کلیک کنید.

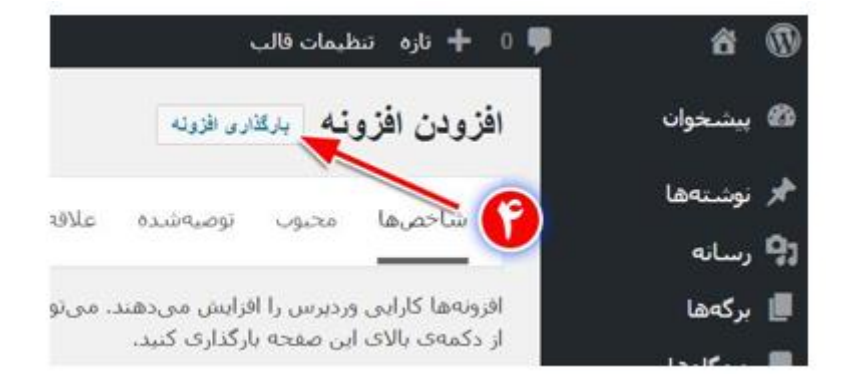

صفحه 4

-5 در میانه صفحه بر روی گزینه File Choose کلیک کرده و فایل فشرده افزونه )فایل مشخص شده در مرحله2( را انتخاب کنید. سپس روی هم اکنون نصب کنید کلیک کنید.

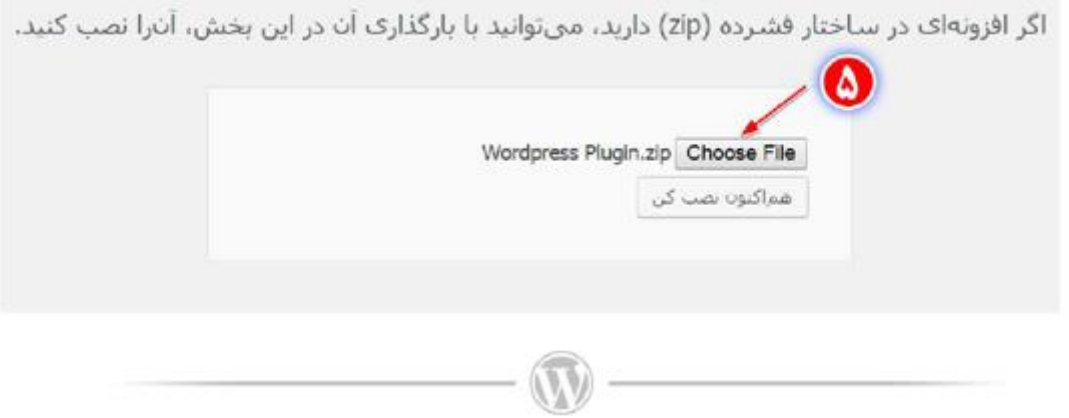

-6 منتظر بمانید تا عملیات آپلود افزونه انجام شود و در پایان با کلیک روی فعال کردن افزونه، نسبت به فعالسازی آن اقدام کنید.

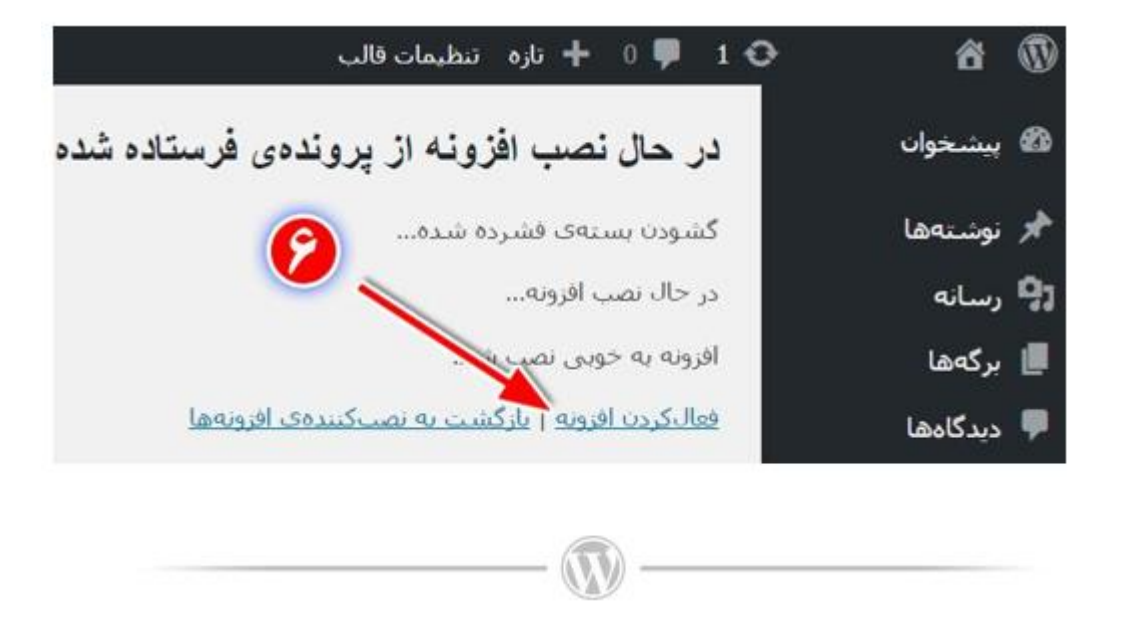

-7 اکنون شما میتوانید با کلیک روی گزینه "تنظیمات" و انتخاب گزینه LearnDash از نوار کناری پیشخوان وردپرس به تنظیمات افزونه دسترسی داشته باشید.

صفحه ۵

## **نصب افزونه به کمک مدیریت فایل FTP**

چنانچــه بــه دلایــل متعــدد همچــون محــدودیت حجــم آپلــود در ســرویس هاســت خــود یــا <mark>حجــم بســیار زیــاد فایــل نصــبی افزونــه، قــادر بــه نصــب توســط داشــبورد مــدیریتی وردپــرس</mark> نباشید می توانید از روش زیر برای نصب افزونه کمک بگیرید.

در استفاده از این روش میباید از ابزار File Manager در سرویس مدیریت هاست (سی پنل، دایرکت ادمین یا...) یا از یک نرم افزار مدیریت سرورهای اف تی پی کمک بگیرید.

**نکته: چنانچه با ابزارهای فوق آشنایی ندارید میتوانید با جستجو در گوگل، اطالعات مناسبی در این زمینه کسب کنید.**

۱- پس از ورود به بخش مدیریت فایلها مجموعهای از پوشهها مربوط به سرویس میزبانی وب (هاست) برای شما نمایش داده میشود. در ابتدا میباید به مسیر نصب وردپرس روی هاست خود مراجعه کنید. این مسیر در حالت پیش فرض روی روت سایت )همان شاخه www )است و در صورتیکه آن را در زیردامنه یا یک پوشه فرعی )به عنوان مثال پوشه Wordpress )نصب کرده باشید مسیری همچون wordpress/www خواهید داشت.

/Public\_html/

-2 اکنون میباید به مسیر زیر در پوشههای وردپرسی خود مراجعه کنید:

/Public\_html/wp-content/plugins/

-3 محتوای فایل خریداری شده را از حالت فشرده خارج کنید )برای انجام این کار میتوانید از نرمافزارهایی همچون zip7 یا Winrar و ... کمک بگیرید(

صفحه 6

۴- پس از استخراج محتوای دانلود شده، فایل راهنما (همین فایل) به همراه یک فایل فشرده دیگر برای شما به نمایش درخواهد آمد. فایل فشرده مربوطه با نام zip.LearnDash همان فایلی است که برای نصب افزونه به آن نیاز دارید.

-5 فایل فشرده افزونه را نیز از حالت فشرده خارج کنید.

-6 پوشه استخراج شده از عملیات مرحله 5 را در مسیر مشخص شده در مرحله 2 آپلود کنید.

**نکته:** توجه داشته باشید این پوشه نباید دارای یک پوشه درون خود باشد. به عنوان مثال چنانچه نام افزونه شما plugin است باید پوشه ای با عنوان Plugin را در مسیر اشاره شده آپلود کنید و نباید داخل این پوشه مجددا پوشه Plugin تکرار شده باشد. همواره آخرین پوشه ای که فایل های افزونه را در خود جای داده است در این مرحله آپلود کنید.

اگر نیاز به اطالعات بیشتر در این مورد نیاز دارید، در گوگل سرچ کنید: "نصب افزونه وردپرس بصورت دستی"

-7 مراحل نصب افزونه به اتمام رسیده است. اکنون میباید به داشبورد مدیریتی وردپرس مراجعه کنید و از نوار کناری پیشخوان، روی گزینه افزونه ها و در ادامه روی افزونه های نصب شده کلیک کنید.

-8 نام افزونه نصب شده در مرحله 6 در این بخش قابل مشاهده است، با کلیک روی فعال کردن، میتوانید افزونه را فعال کنید.

-9 اکنون شما می توانید با کلیک روی گزینه "**تنظیمات**" و انتخاب گزینه "LearnDash "از نوار کناری پیشخوان وردپرس به تنظیمات افزونه دسترسی داشته باشید.

صفحه 7

## **روش بروزرسانی افزونه**

برای آپدیت کردن این افزونه دو روش وجود دارد.

#### 1( در صورتی که افزونه بروزرسان هوشمند ژاکت را بر روی سایتتان استفاده میکنید:

اعالن هر نسخه جدید در بخش "پیشخوان وردپرس < افزونهها" به شما نشان داده میشود.

- فقط کافیست که روی گزینه بروزرسانی کلیک کنید تا افزونه بطور اتوماتیک آپدیت شود.
- ( افزونه بروزرسان هوشمند ژاکت در منوهای سربرگ سایت com.zhaket موجود است(

#### 2( در صورتی که بروزرسان هوشمند ژاکت را ندارید:

پس از اینکه آپدیت جدیدی منتشر شد و ایمیل اعالن آن را از سمت ژاکت دریافت کردید...

- به پروفایل کاربری خود در ژاکت بروید.
	- پکیج جدید محصول را دانلود کنید.
- آن را اکسترکت کنید تا از حالت زیپ خارج شود.
- سپس به پوشه plugin بروید تا فایل زیپ نسخه جدید افزونه را ببینید.
	- حاال برای نصب آن در پیشخوان وردپرس به افزونهها بروید.
- افزونه قدیمی را غیرفعال و حذف کنید. (تنظیمات آن حذف نمیشوند. چون در دیتابیس ذخیره شدهاند)
	- سپس از پیشخوان وردپرس به بخش افزونهها < افزودن < بارگذاری افزونه بروید.
		- در نهایت فایل زیپ نسخه جدید افزونه را بارگذاری و نصب کنید.

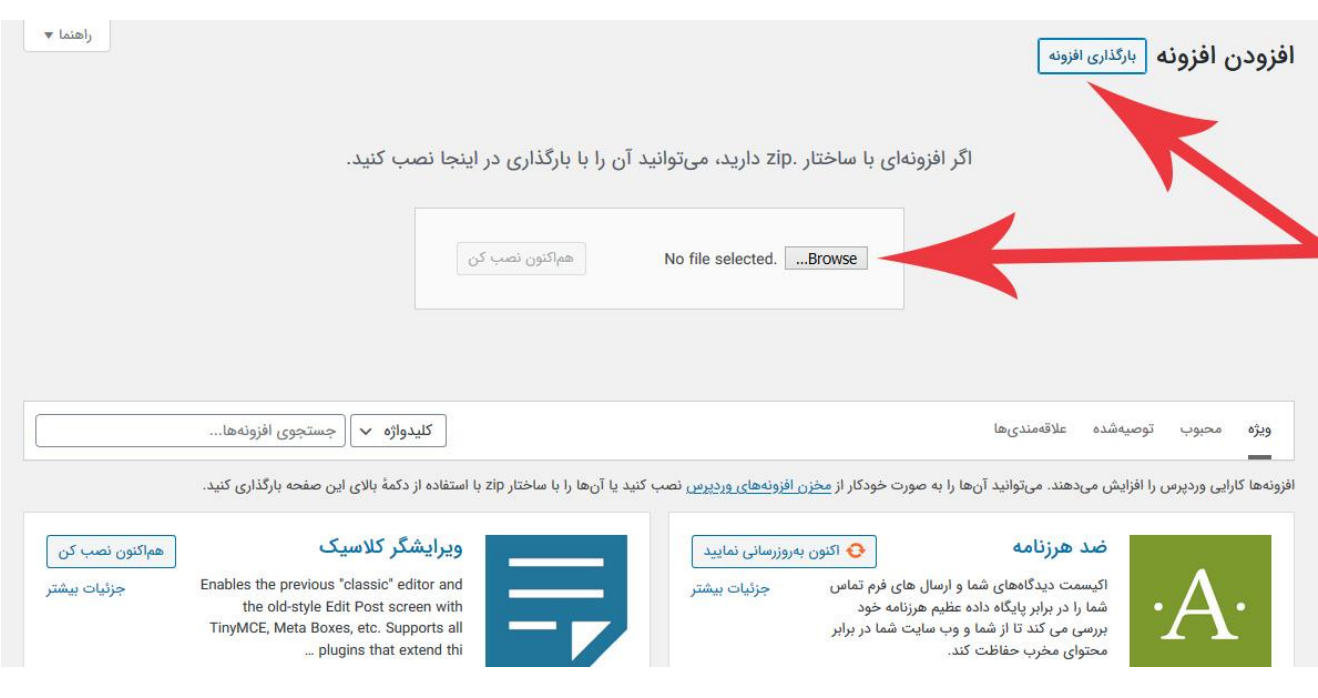

صفحه 8

### **پشتیبانی**

استفاده از هریک از افزونههای وردپرس، نیازمند دانش فنی و مطالعه راهنمای اصلی یعنی مستندات یا داکیومنتیشن )docs )آن افزونه است. همچنین شما میتوانید با جستجو در گوگل نیز، اطالعات، فیلمها و حتی مقاالت متعددی درباره استفاده از هر یک از افزونهها به دست آورید.

**نکته مهم: مث ًال اگر نام افزونه شما Woocommerce است و قصد دارید در مورد تنظیمات عمومی آن اطالعات کاملی بدست آورید، کافی است در گوگل ابتدا نام پالگین و سپس موضوع را تایپ کنید: مثال:**

**Woocommerce How to use general settings**

در ادامه چنانچه در به کارگیری افزونه با مشکل خاصی مواجه هستید و این مشکل به خود افزونه مربوطه میشود، میتوانید در هر لحظه از شبانه روز مشکل پیش آمده را بهصورت تیکت در سیستم پشتیبانی تیکت ژا کت برای ما ثبت کنید تا در اسرع وقت پاسخگوی شما باشیم.

این نکته را نیز فراموش نکنید که برخی اشکاالت و باگها ممکن است در عملکرد افزونه وجود داشته باشد که رفع آنها نیز بر عهده سازنده اصلی افزونه است. به شما این اطمینان را میدهیم تا با هر به روز رسانی افزونه، در کوتاه ترین زمان ممکن نسخه به روز رسانی شده را در اختیار شما خریداران محترم قرار دهیم تا این قبیل مشکالت نیز به سرعت رفع شوند.

هر گونه پشتیبانی صرفا توسط سیستم پشتیبانی تیکت ژاکت انجام میشود. همچنین حداکثر زمان پاسـخگویی به تیکتهای پشـتیبانی 48 سـاعت کاری (روزهای غیر تعطیل، سـاعت 9 الی 15) خواهد بود. لذا در صورت ار سال تیکت در روزهای تعطیل و سایر اوقات خارج از ساعت کاری، منتظر دریافت پاسخ تیکت بمانید و از ارسال تیکت های متعدد خودداری کنید.